## 暗盘交易操作指引(**APP** 版)

**1**、 下载最新东吴证券(国际)交易宝,并安装

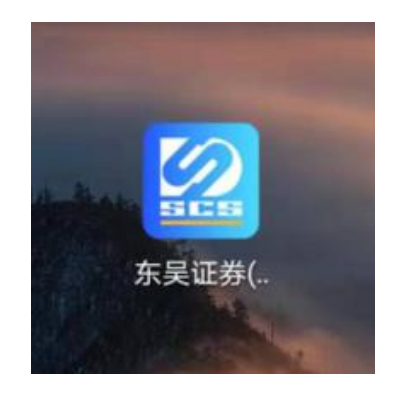

**2**、 打开东吴证券(国际)交易宝,登录交易

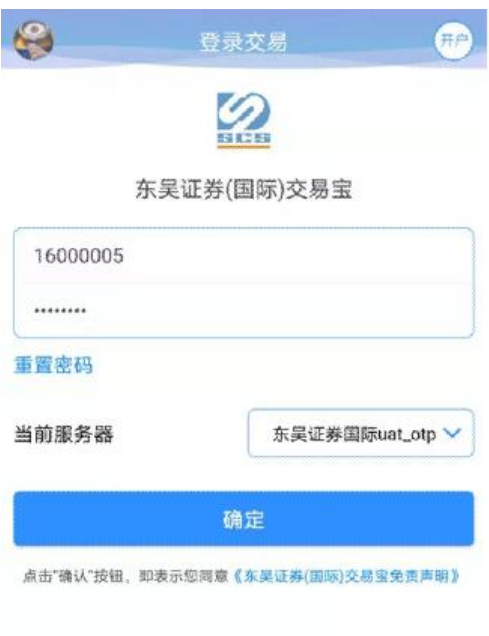

## **3**、 暗盘买入

a、 点击"买入"按钮,进入买入菜单

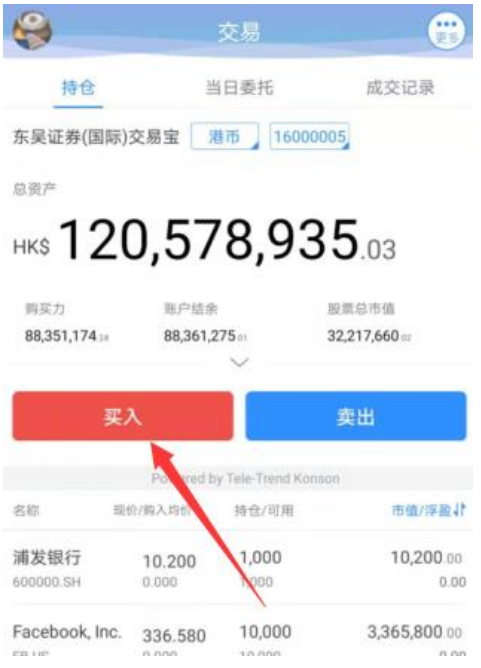

b、 选择"港股"市场类型,选择"暗盘"交易类型

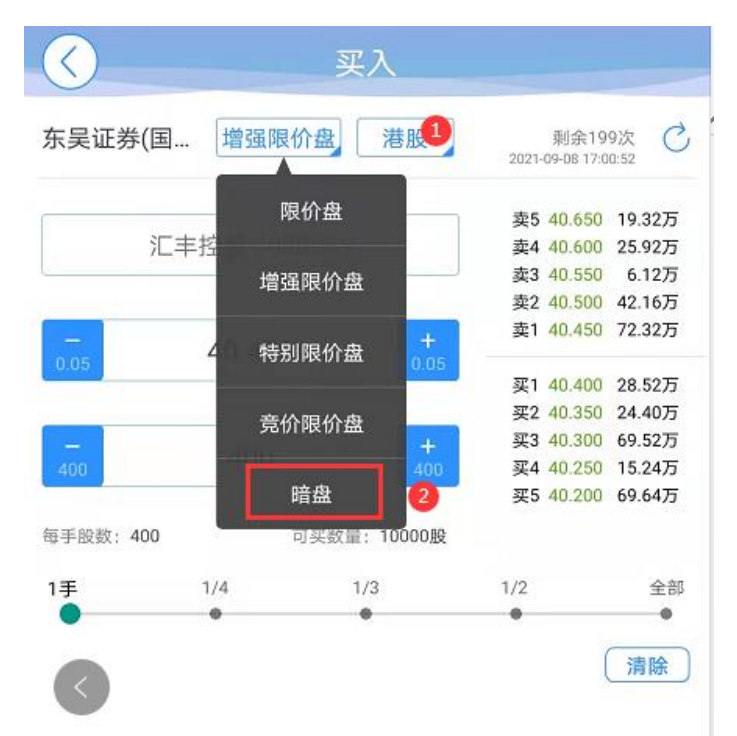

c、 输入暗盘股票代码(如:00005),选择需要买入的暗盘股 票,输入买入价格、买入股数,点击"买入"按钮

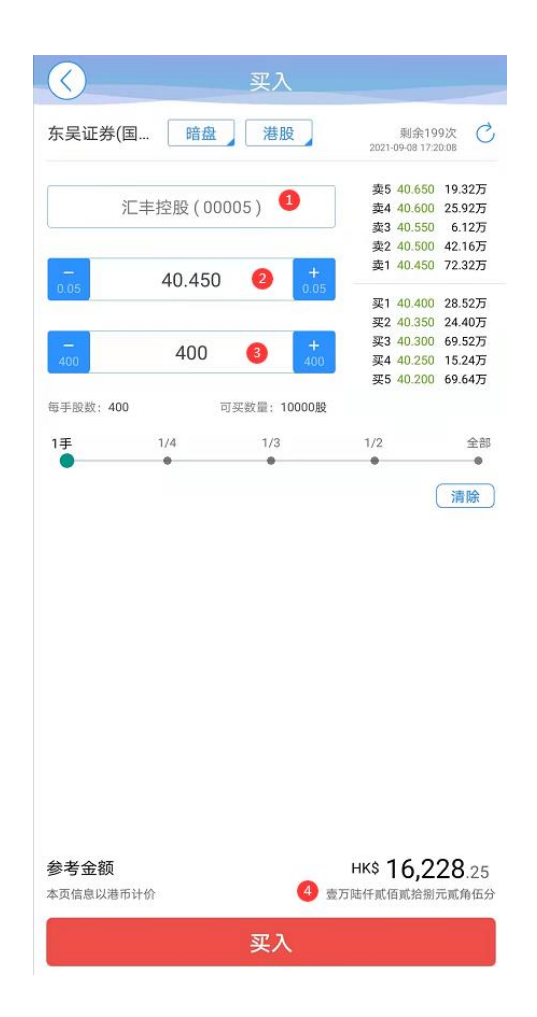

d、 系统出现"提示信息",点击"确认"

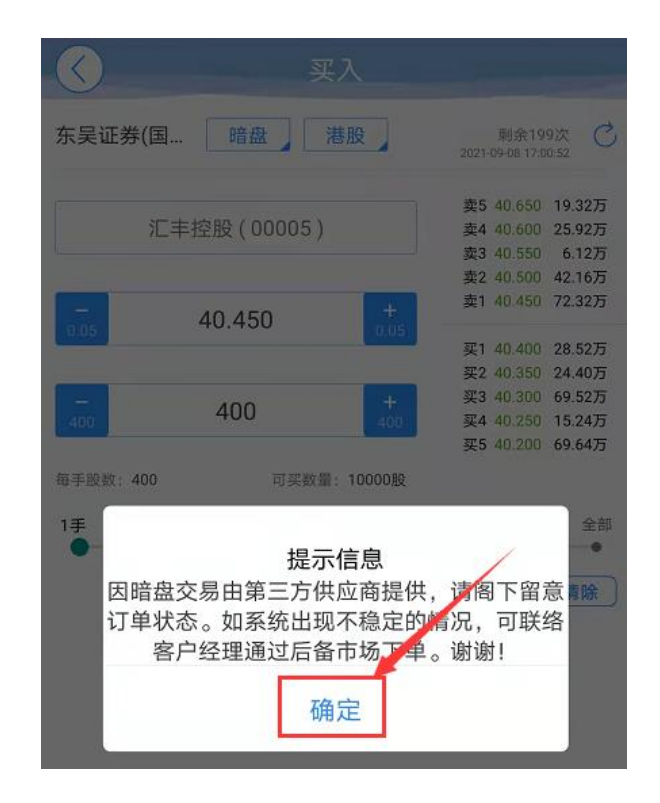

e、 点击"提交订单",确认买单信息

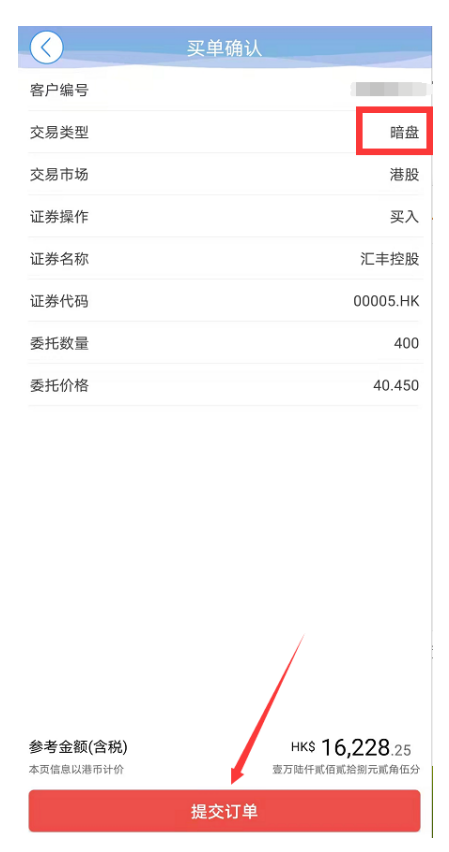

## **4**、 暗盘卖出

a、 点击"卖出"按钮,进入卖出菜单

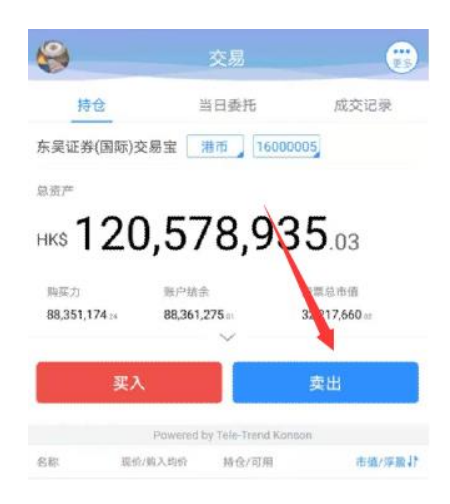

b、 选择卖出"港股"市场后,选择"暗盘"交易类型

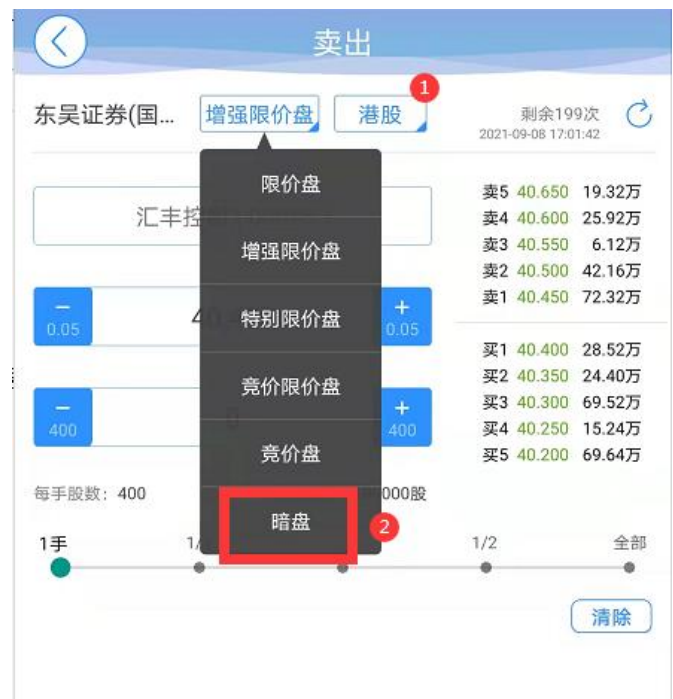

- c、 选择或输入需要卖出的股票代码,输入卖出价格、卖出股
	- 数,点击"卖出"按钮

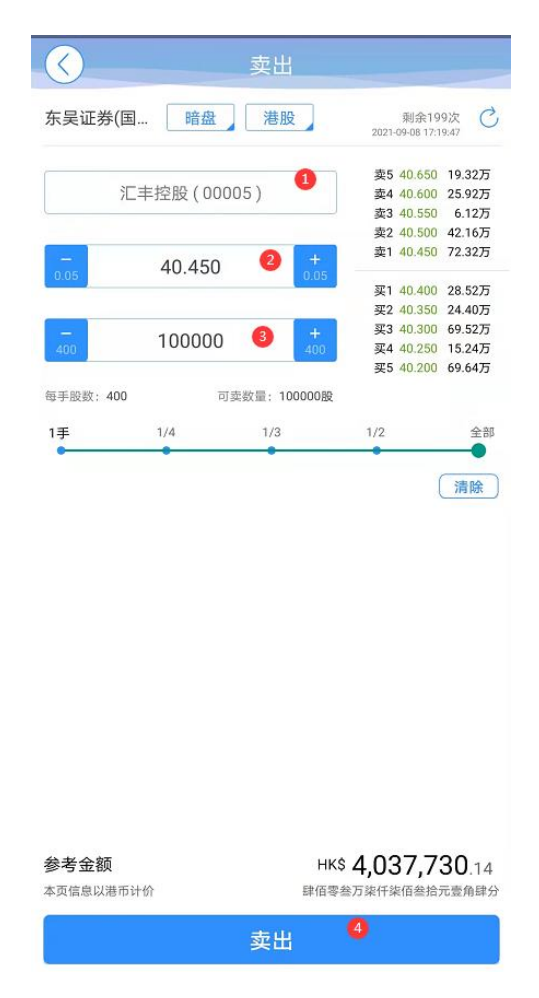

d、 点击"提交订单",确认卖单信息

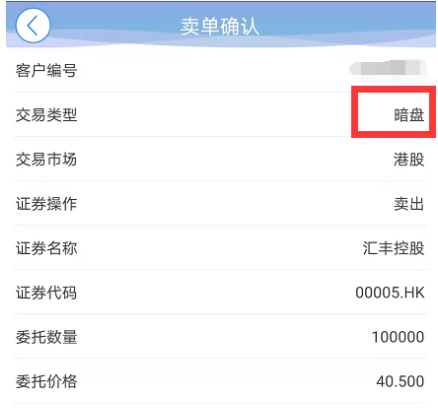

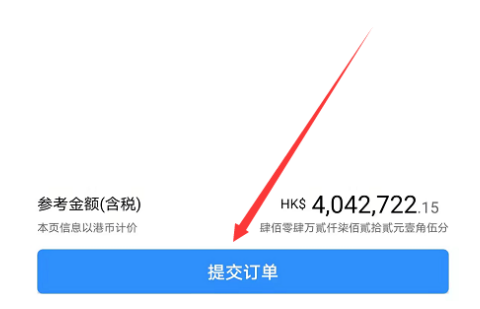

- **5**、暗盘交易查询
	- a、 在"当日委托"菜单中,可以查询到当天的暗盘委托单

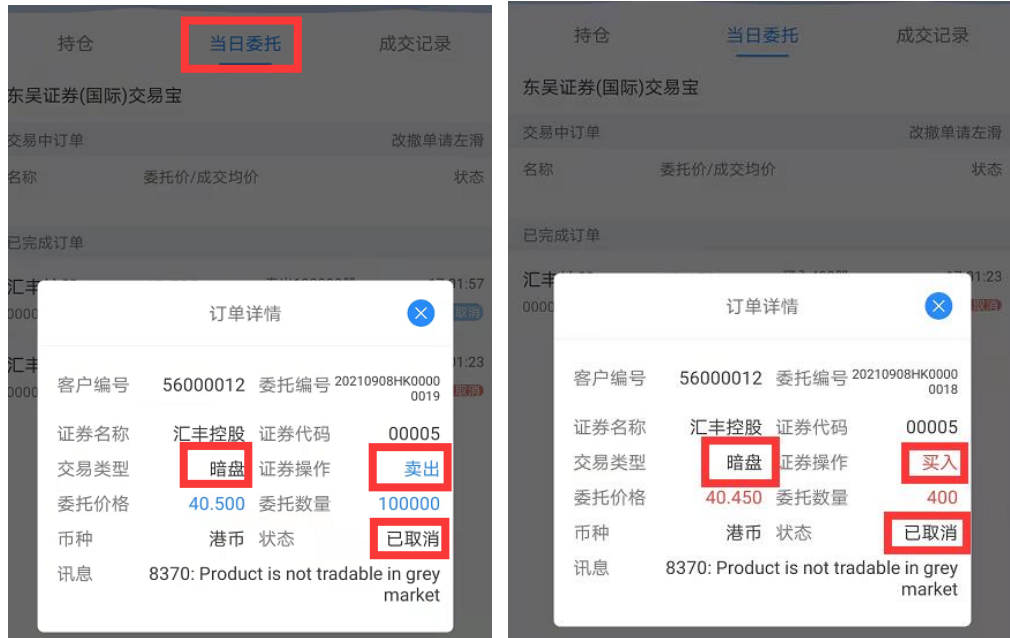

b、 在"成交记录"菜单,可查询到,当天暗盘委托的成交记

录

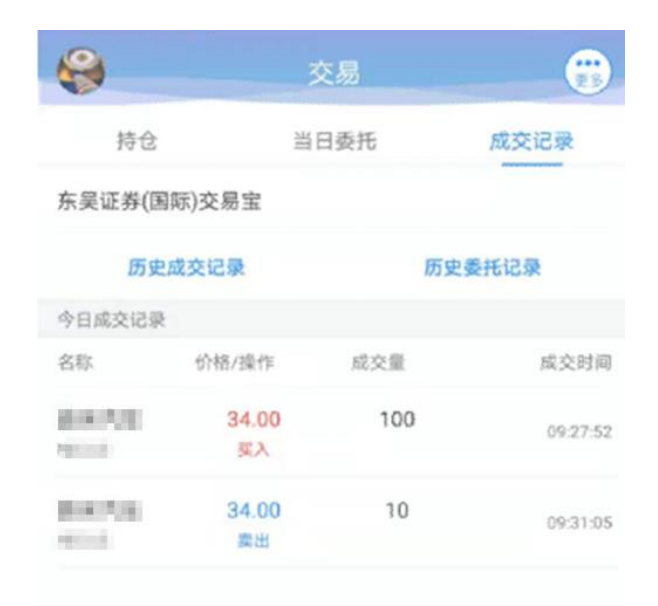

**6**、暗盘撤单

暗盘委托只支持撤单,不能改单。

- a、 在"当日委托"菜单中,选择需要撤单的委托记录,左
	- 滑,点击"撤单"按钮

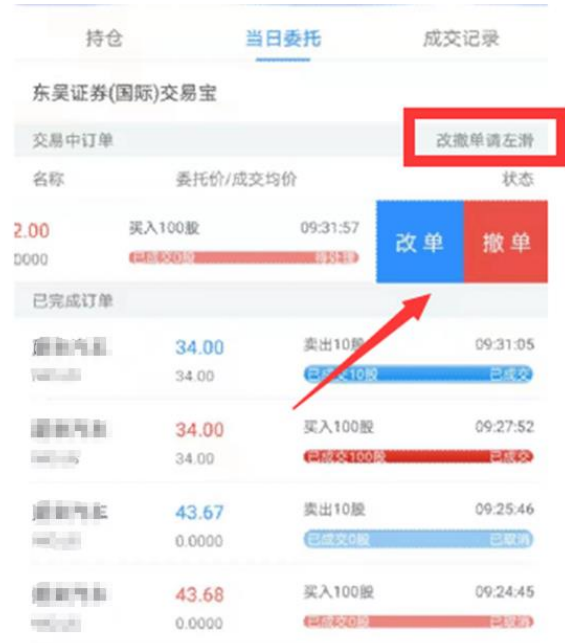

b、点击"撤单"按钮后,进入"撤单确认"界面,点击"确认" 按钮提交撤单请求

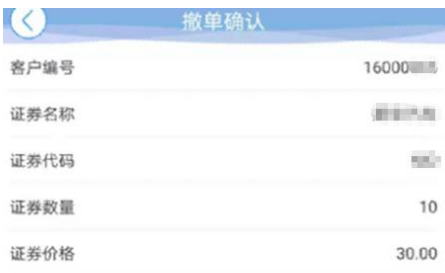

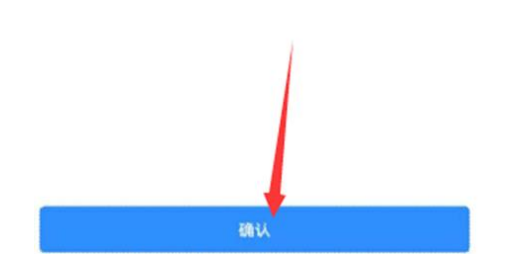

c、在"当日委托"、"当日成交"菜单,可查询撤改单后的订单状 态。